## **Setup Guide for iOS**

## **Step 1: Connecting to "Universities via CSL**" or **"Universities via Y5ZONE"**

a) Tab "Home" and select "Settings".

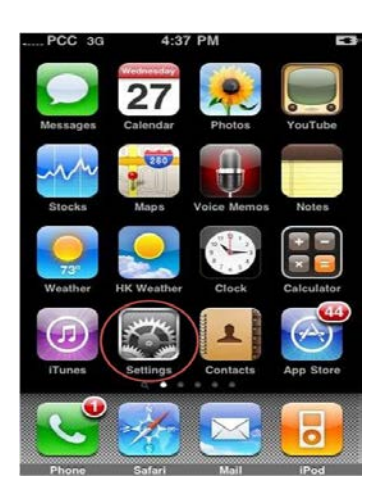

b) Select "Wi-Fi".

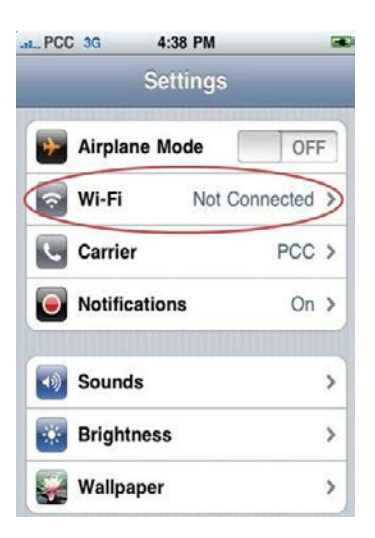

c) Turn on the "Wi-Fi" feature if not yet enabled. You will find a list of wireless networks available. Select "Universities via CSL" or "Universities via Y5ZONE".

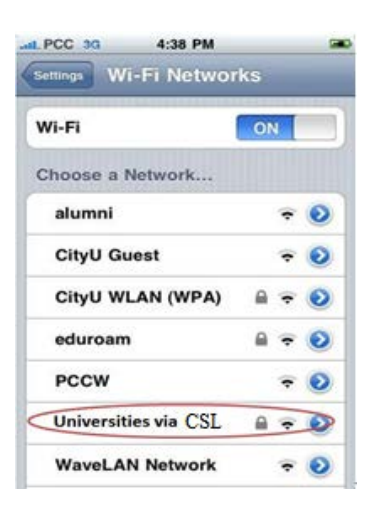

d) Enter your EID plus "@cityu.edu.hk" (i.e. "EID@cityu.edu.hk") in the username field and your network connection password. Press "Join" button to establish connection.

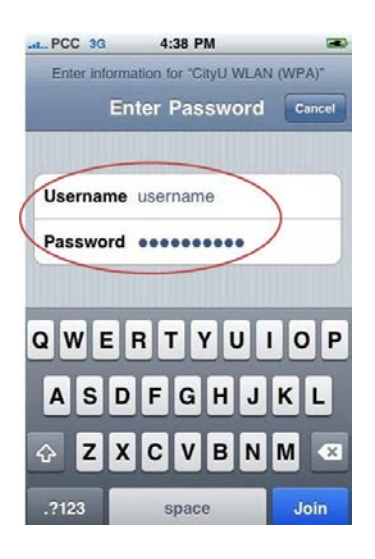

e) A server certificate from Entrust.net Secure Server Certification Authority will be presented as following.

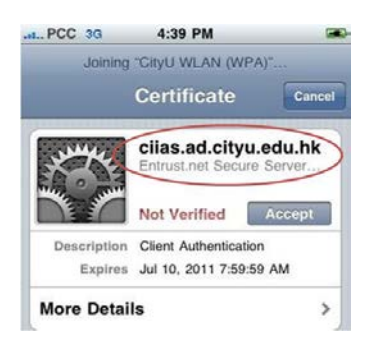

Press "Accept" button to accept the certificate. Upon successful logon, you can access the Internet.